# Accessing Your Pay Stub in Self-Service 9

- Go to E-Z Arts
- Log-in Using Single Sign-On (SSO)

### **UNCSA**

### **UNCSA E-Z ARTS**

Note: E-Z Arts has been updated! From now on you will need to use your email credentials to login (single sign-on) instead of your 96# and PIN. If you have any questions, please start with the E-Z Arts Upgrade Project page

Students: E-Z ARTS provides access to information, resources and tools that you will use throughout your academic career as a UNCSA student. The decision to do business electronically with UNCSA is yours. By logging in to E-Z Arts, you are providing your voluntary consent to conduct electronic transactions or agreements with the University that may occur at any time during your academic career, including actions related to Admissions, Financial Aid and Student Accounts, including the 1098T statement and registration. Some of these transactions or agreements may involve financial obligations.

Students: If you do not voluntarily consent to conduct business electronically with UNCSA, you should exit E-Z ARTS. By exiting the system, you are choosing to opt out of electronic transactions and agreements. It will be your responsibility to complete transactions in person at each appropriate office or location.

SECURITY AGREEMENT: The E-Z Arts ID (96#) assigned to me is for my use ONLY and will not be disclosed to anyone else. By accessing this service, "I agree to abide by the UNCSA Policy for Technology Use, and not to perform illegal or unauthorized activities that would violate state and/or federal laws, nor University policies. I also agree that I will not disclose in verbal, electronic or printed format any information for which I am not authorized to do so."

Problems Accessing This Service? Contact Technology Support at 336-770-3300 or submit a Support Request.

#### **Course Catalog**

Class Schedule

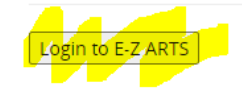

© 2013-2022 Ellucian Company L.P. and its affiliates. All rights reserved.

• Click on "Employees" from the Main Menu

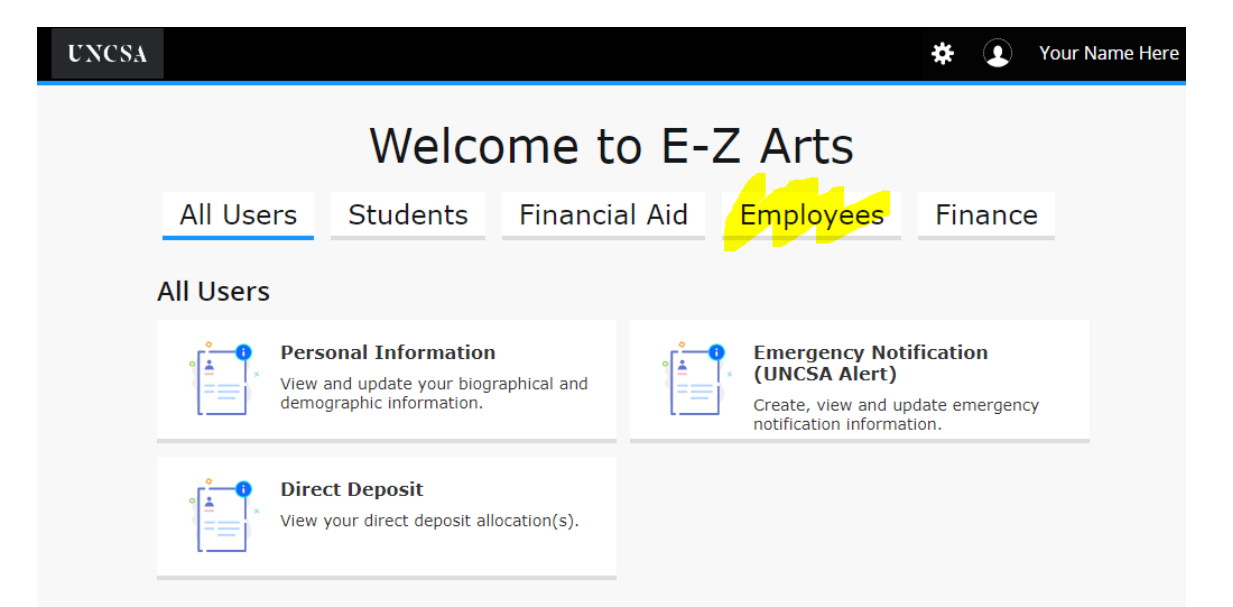

• Click "Employee Dashboard"

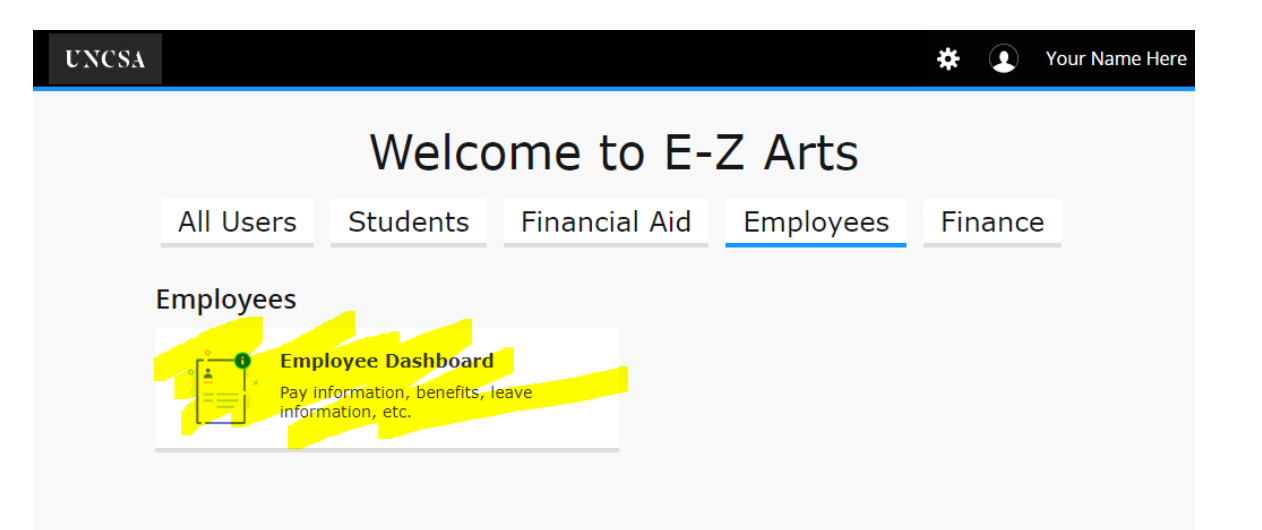

- Under pay information you can click the date by "Latest Pay Stub" for your most recent stub.
- Or click "All Pay Stubs" to see your pay history

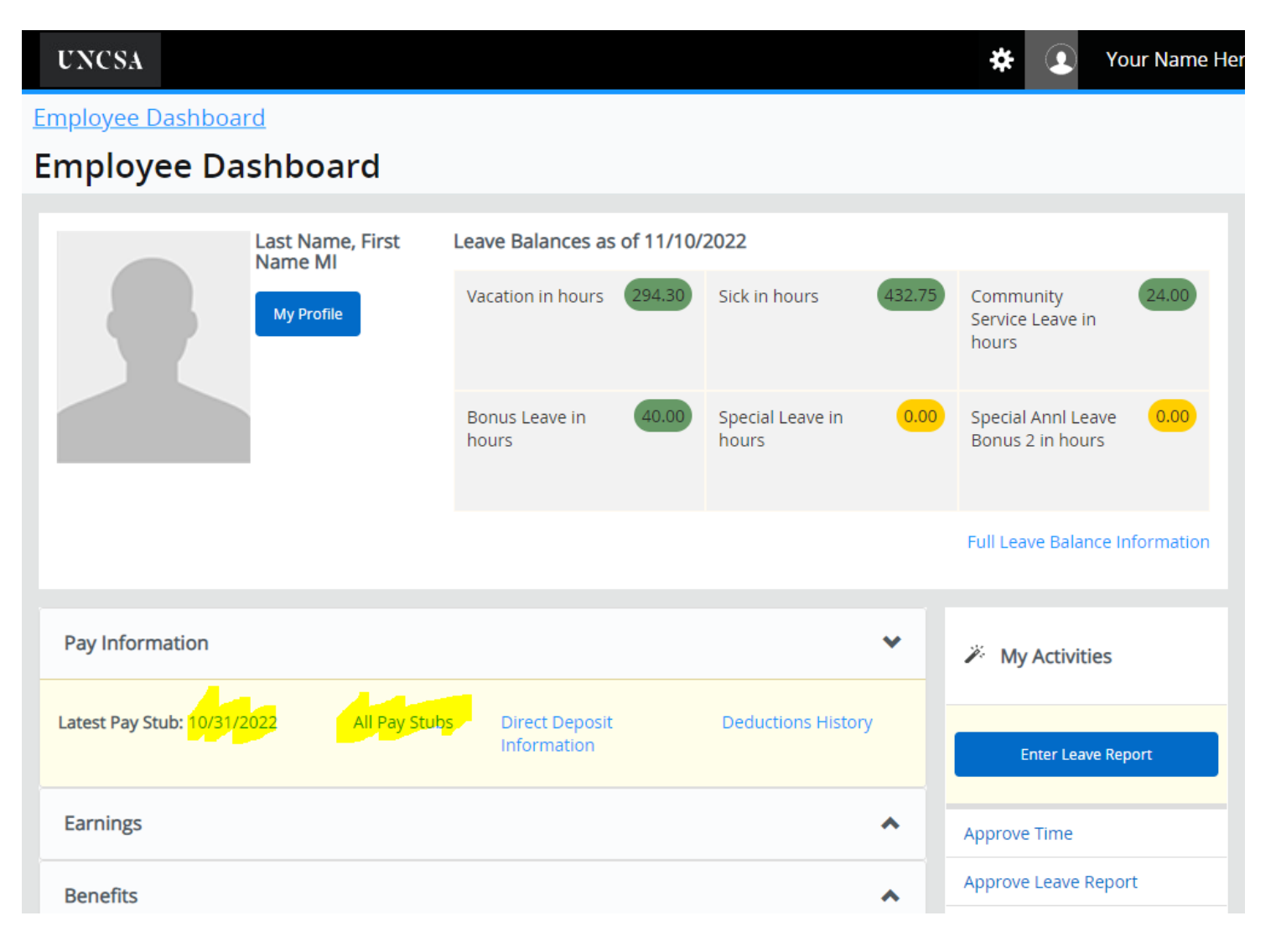

Any Questions about how to access your pay stub??